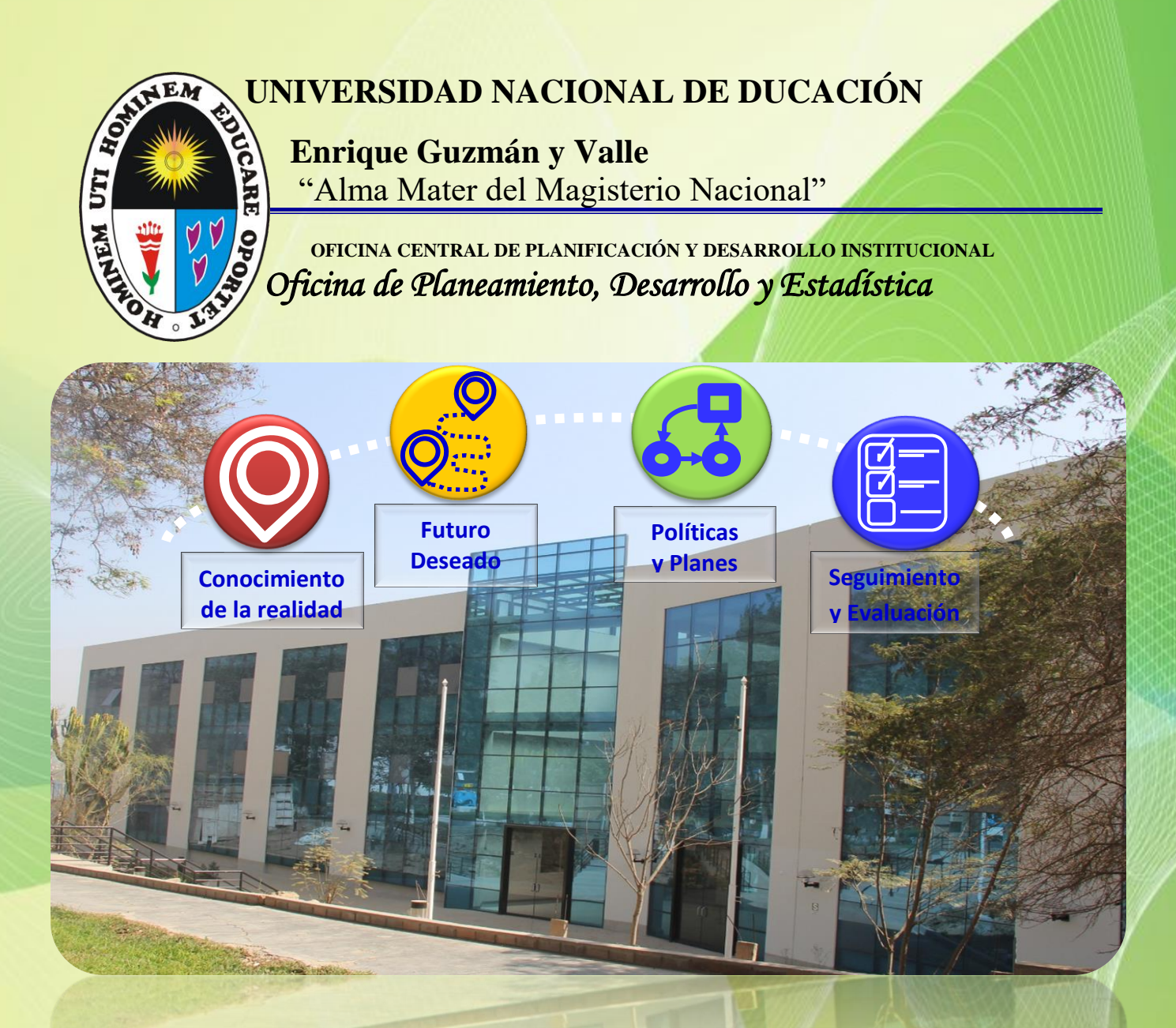

**Manual de Usuario SEGUIMIENTO Y REPROGRAMACIÓN Aplicativo CEPLAN V.01**

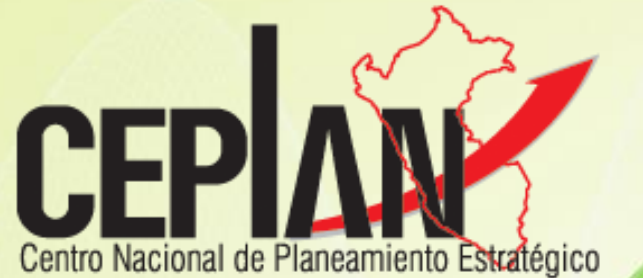

Aplicativo CEPLAN - Versión: 1.0.0.22

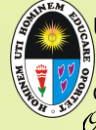

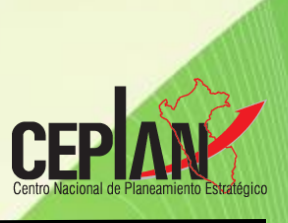

# Índice

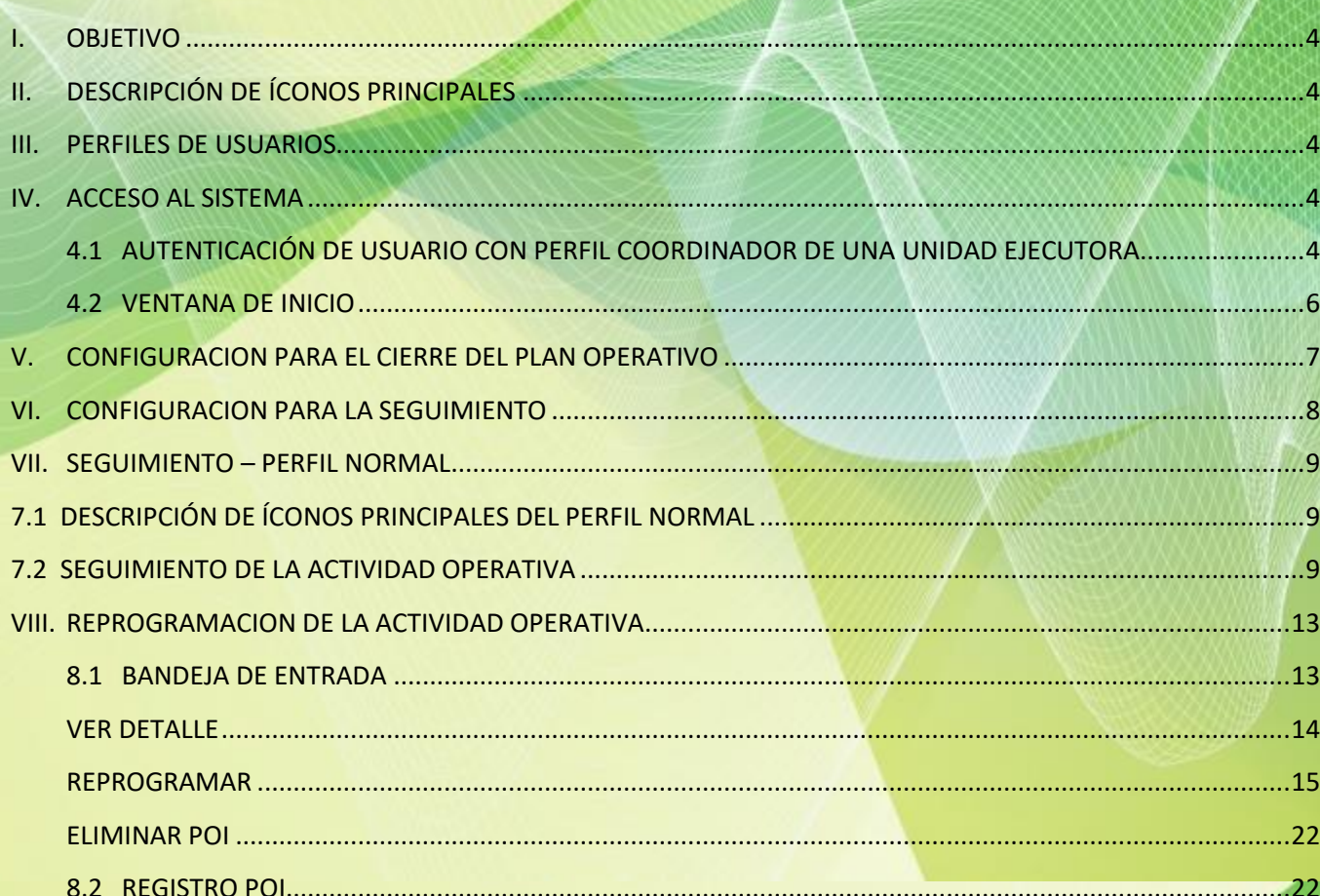

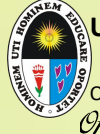

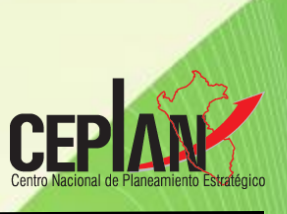

# Presentación

La Oficina de Planeamiento, Desarrollo y Estadística, pone a disposición de la comunidad universitaria y en especial a los usuarios de los Centros de Costo de la Universidad Nacional de Educación Enrique Guzmán y Valle el presente MANUAL DE USUARIO DE SEGUIMIENTO Y REPROGRAMACIÓN del Aplicativo CEPLAN V.01 que servirá para establecer las pautas para la formulación seguimiento y reprogración del Plan Operativo Institucional (POI).

El POI contiene la programación de las actividades operativas e inversiones necesarias para ejecutar las AEI definidas en el PEI, en un periodo anual. Establece los recursos financieros y las metas físicas mensuales y anuales, en relación a las metas de los objetivos del PEI. Con su implementación, la entidad busca reducir las brechas de atención en cuanto a cobertura, calidad y satisfacción de los usuarios de los bienes y servicios que entrega. Por tanto, el seguimiento a su ejecución debe ser permanente. El POI permite implementar la estrategia del PEI y responde básicamente a dos (2) preguntas: "¿Qué voy a hacer el próximo año?" y "¿Cómo lo voy a hacer?". Para responder a la primera, la Alta Dirección de la entidad debe actualizar su conocimiento integral de la realidad (población y territorio) en la cual actúa y del futuro deseado para identificar posibles cambios (p. ej. gestión logística, productividad laboral, uso de TIC, etc.) para mejorar su oferta de bienes o servicios. Para responder a la segunda, la entidad debe definir si lo anterior será a través de la adquisición de bienes, de contratación de servicios (estudio, consultoría), de actividades de capacitación acompañamiento, del desarrollo de sistemas informáticos o de mejoras en infraestructura (equipamiento, obras, mantenimiento de los activos), entre otros. En este marco, como se señaló, la elaboración o modificación del POI es una labor integral dentro de un circuito de articulación de los Sistemas Administrativos Transversales (SAT). Se aplica un esquema simplificado para facilitar la articulación, por el cual se vinculan los objetivos y acciones estratégicas del P&I con las categorías presupuestales, en particular, considerando los programas presupuestales que promueve el MEF, conjuntamente con los órganos rectores de las intervenciones públicas en las cuales participe la entidad.

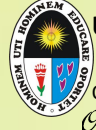

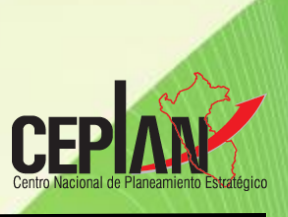

#### <span id="page-3-0"></span>**I. OBJETIVO**

El presente Instructivo, tiene como objetivo guiar al usuario con perfil Coordinador y Normal<sup>1</sup>, a fin se permita cerrar el plan operativo, aperturar el periodo para el seguimiento y reprogramación, realizar el registro del avance de metas físicas y/o la Reprogramación físico y financiero de las actividades operativas en el aplicativo CEPLAN V1 incluyéndose algunas mejoras en la funcionalidad para el usuario.

Para que el usuario Normal pueda registrar información, el usuario Supervisor debió haber aprobado todas las actividades del plan operativo por Centro de Costos (estado Terminado) y acto seguido el Usuario Coordinador haber cerrado el plan operativo de la(s) unidad(es) ejecutora(s) (estado Terminado) y finalmente aperturar el periodo de seguimiento y reprogramación (estado Evaluación).

# <span id="page-3-1"></span>**II. DESCRIPCIÓN DE ÍCONOS PRINCIPALES**

En las ventanas del aplicativo para el perfil de usuario Coordinador existen íconos de uso común, los cuales tienen el mismo significado y/o funcionalidad.

#### **Tabla 1 : íconos Principales del aplicativo para el módulo del perfil Administrador**

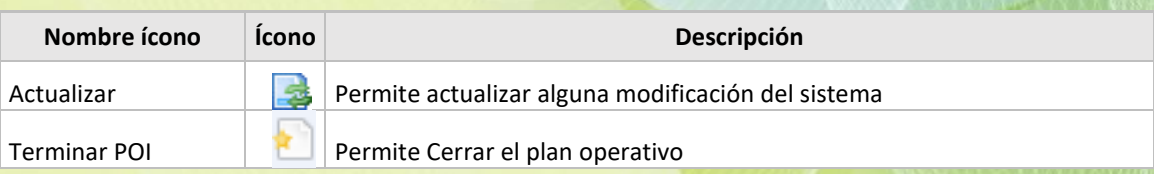

#### <span id="page-3-2"></span>**III. PERFILES DE USUARIOS**

 $\overline{\phantom{a}}$ 

En la Unidad Ejecutora (UE) el aplicativo involucra a los siguientes perfiles de usuarios:

#### **Tabla 2 : Perfiles de usuario del Aplicativo CEPLAN V1**

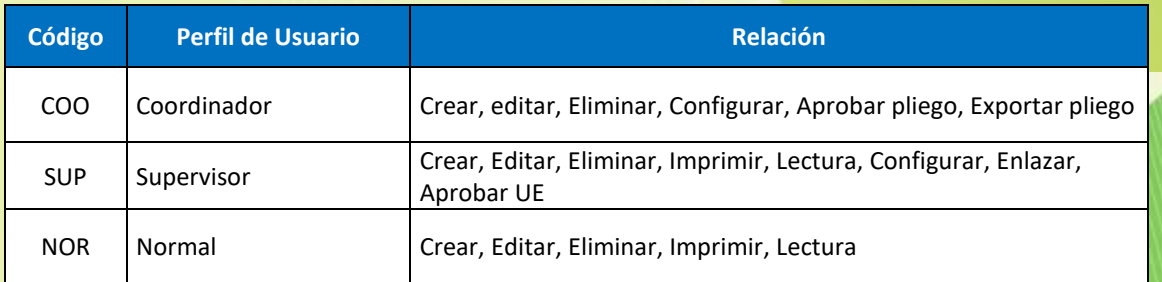

<sup>1</sup> Área usuaria (centro de costo) de la UE responsable del registro en el Aplicativo CEPLAN V1

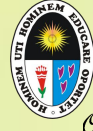

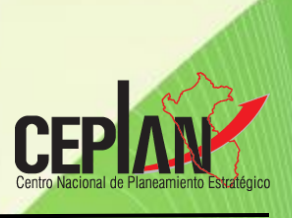

#### <span id="page-4-1"></span><span id="page-4-0"></span>**IV. ACCESO AL SISTEMA**

**4.1 AUTENTICACIÓN DE USUARIO CON PERFIL COORDINADOR DE UNA UNIDAD EJECUTORA**

Para habilitar el registro del avance de metas físicas en el periodo de la ejecución del POI en el Aplicativo, el usuario con perfil Coordinador del Pliego deberá digitar la siguiente ruta web: <http://app.ceplan.gob.pe/POI2017/Ingresar.aspx> en su navegador de internet (Explorer, Google Chrome, Mozilla o Safari)

El aplicativo cargará la ventana de acceso *(ver ilustración 1)*, en la cual el usuario 'Coordinador' deberá ingresar lo siguiente:

- Correo electrónico.
- Clave de 04 dígitos.

**Ilustración 1: Ingreso al Aplicativo CEPLAN V1**

# PLAN OPERATIVO INSTITUCIONAL - 2017

**c**

X

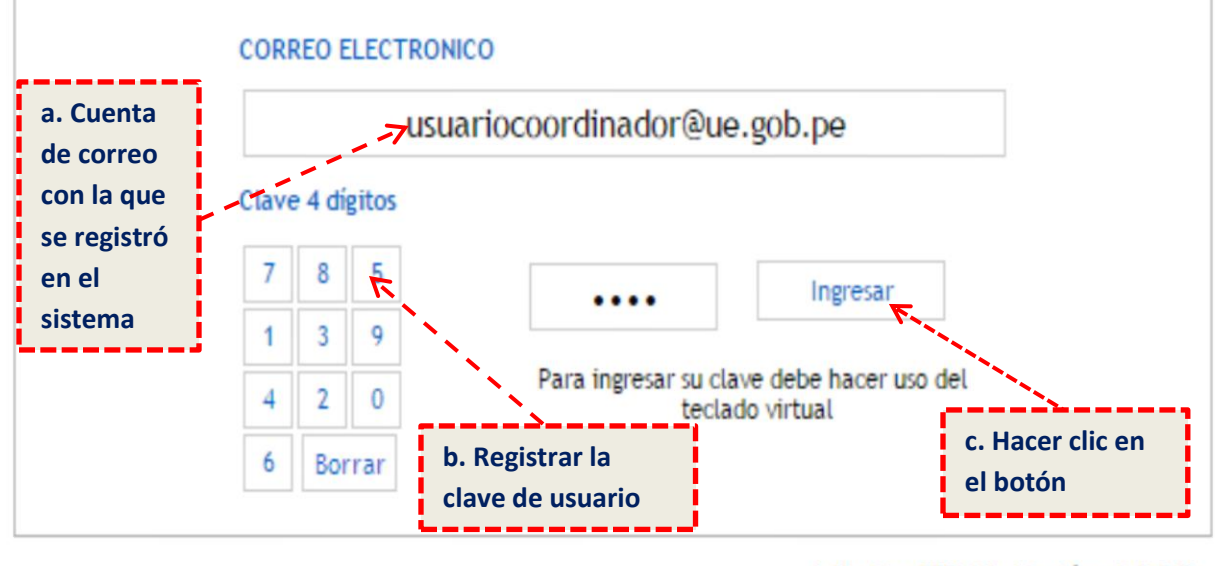

**er** 

Ingresar

CEPLAN V1.0

**clic** 

*Nota: La clave está determinada por los cuatro últimos dígitos del DNI del usuario Coordinador*  **en**  *que fue previamente registrado por el usuario Administrador.*

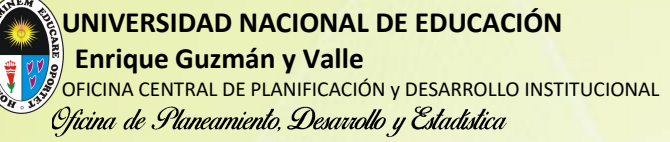

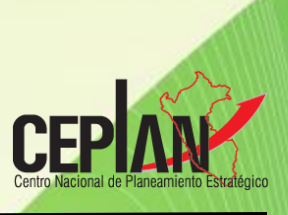

## <span id="page-5-0"></span>**4.2 VENTANA DE INICIO**

Al ingresar al aplicativo se muestra la pantalla de la ilustración 2, la misma que se divide en tres secciones y el ícono Cerrar Sesión:

- A) Identificación General: Se muestra en la parte superior la siguiente información:
	- Sector: Código y nombre del sector
	- Pliego: Código y nombre del pliego
	- Unidad Ejecutora: Código y nombre de la unidad ejecutora
	- Usuario: Código y nombre del usuario con perfil Normal
	- Plan: Código y nombre del plan operativo institucional
- B) Menú Principal: En el lado izquierdo se presentan las opciones de funcionalidad a la cual tiene acceso el perfil Coordinador.
- C) Pantalla Principal: Esta sección muestra el listado de planes que cuenta el Pliego desde el acceso de perfil Coordinador. En esta versión se han incorporado: una sección con los estados de registro y cuatro columnas relacionados a la cantidad de actividades operativas registradas de acuerdo a los estados formulado, aprobado, reprogramado y la sumatoria consolidada.
- D) Icono Cerrar Sesión: Permite cerrar el aplicativo.

#### **Ilustración 2: Ventana de Inicio del Perfil Coordinador del Aplicativo CEPLAN V1**

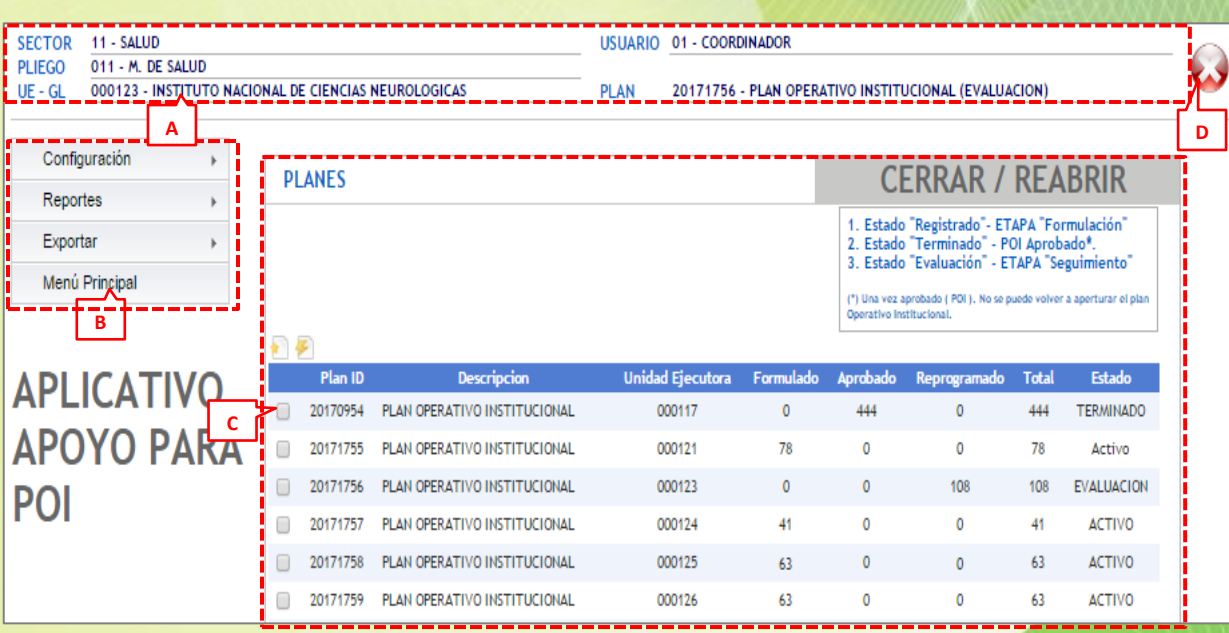

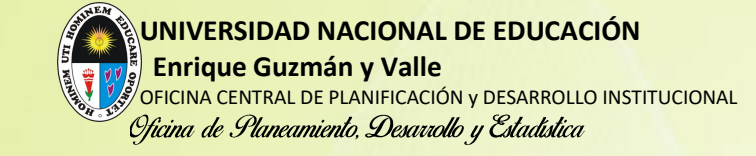

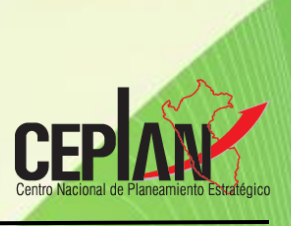

#### <span id="page-6-0"></span>**V. CONFIGURACION PARA EL CIERRE DEL PLAN OPERATIVO**

Para realizar el cierre del POI con usuario Coordinador seguir la ruta: "**Configuración - Apertura/Cierre Planes UE"**. Tal como se visualiza en la **Ilustración 3**.

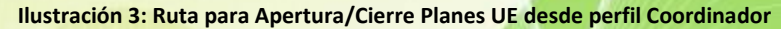

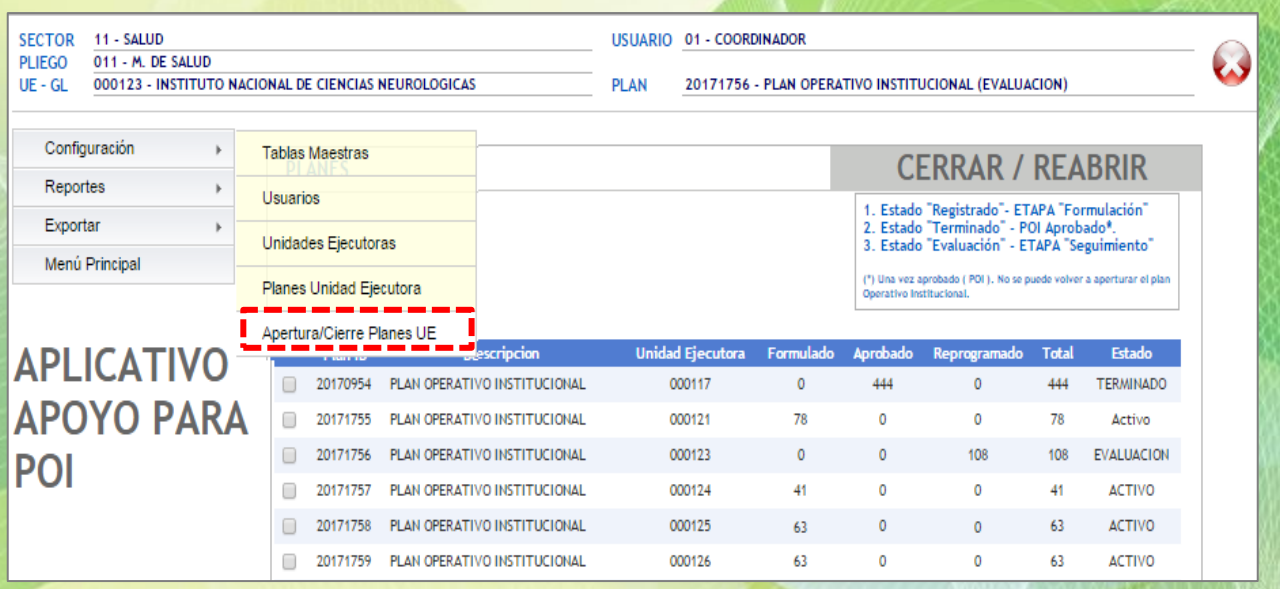

El usuario Coordinador seleccionará el Plan de la UE estando en estado ACTIVO, activando el icono **Terminar POI** , grabará para que luego cambie al estado TERMINADO**.** *(ver Ilustración 4).*

#### **Ilustración 4: Ventana de Inicio del Perfil Coordinador del Aplicativo CEPLAN V**

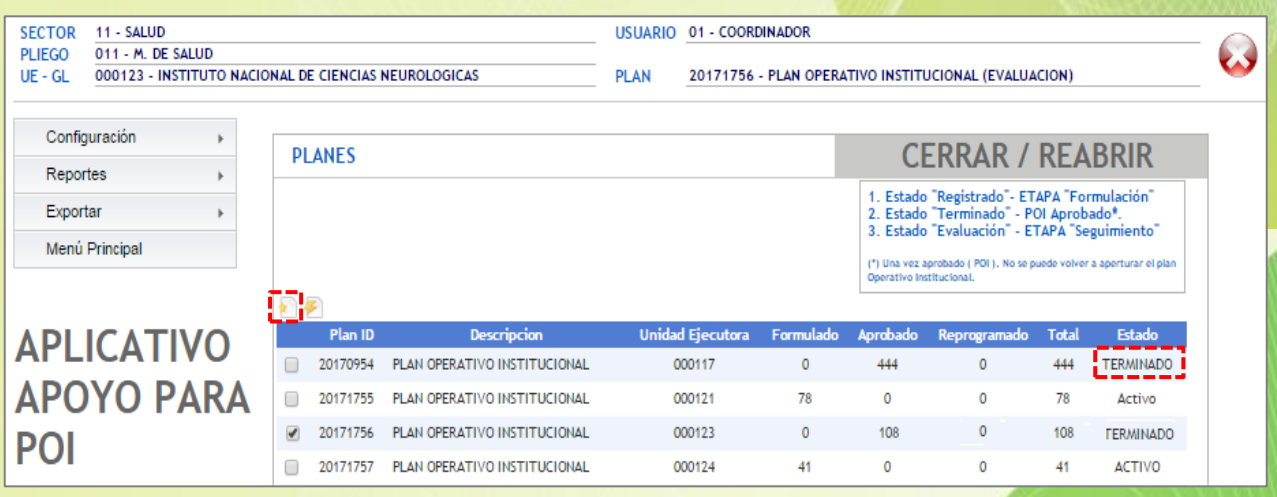

*Manual de Usuario Seguimiento y Reprogramación APLICATIVO CEPLAN V.O1* **- 7** - 

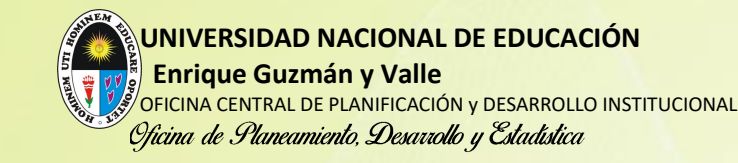

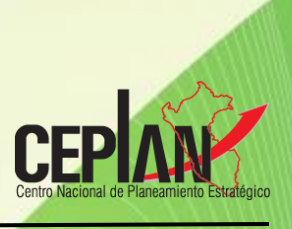

## <span id="page-7-0"></span>**VI. CONFIGURACION PARA EL SEGUIMIENTO**

La configuración previa consiste en modificar el Estado de "TERMINADO" a "SEGUIMIENTO". Esta modificación se desarrolla desde el Perfil **Coordinador**.

Para activar el periodo de SEGUIMIENTO con usuario Coordinador seguir la ruta: "**Configuración - Planes Unidad Ejecutora".** Tal como se visualiza en la Ilustración 5.

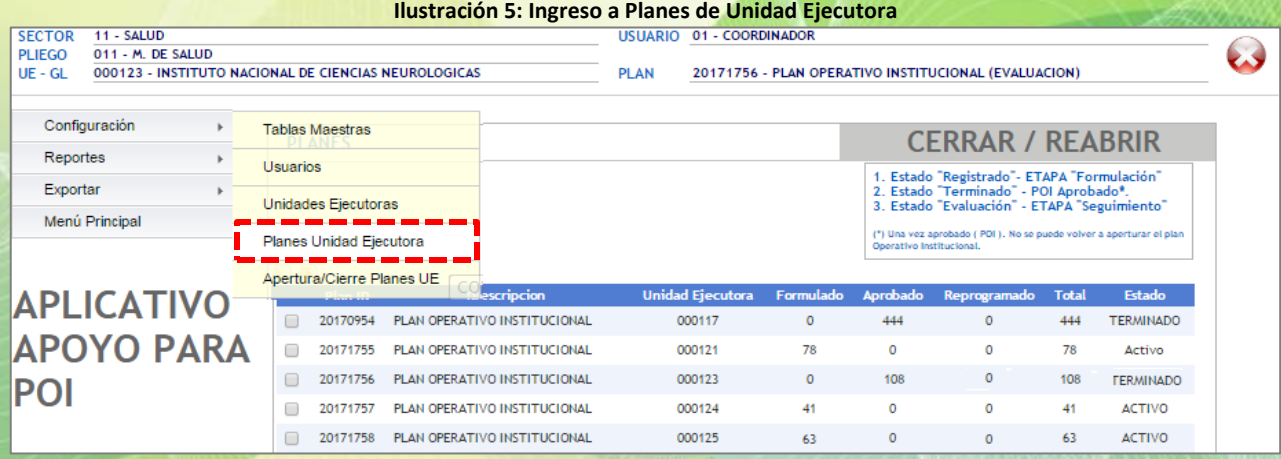

Seleccionada la opción **Planes Unidad Ejecutora,** se mostrará un listado de planes en la parte inferior. Luego, activar el botón "Select" que se encuentra en la parte inferior derecha para mostrar la descripción del Plan y el periodo de Evaluación, luego activar el periodo por trimestre que se requiera realizar Seguimiento. *(ver Ilustración 6).*

**Ilustración 6: Configuración de Estado de Seguimiento en la pantalla de planes de Unidad Ejecutora**

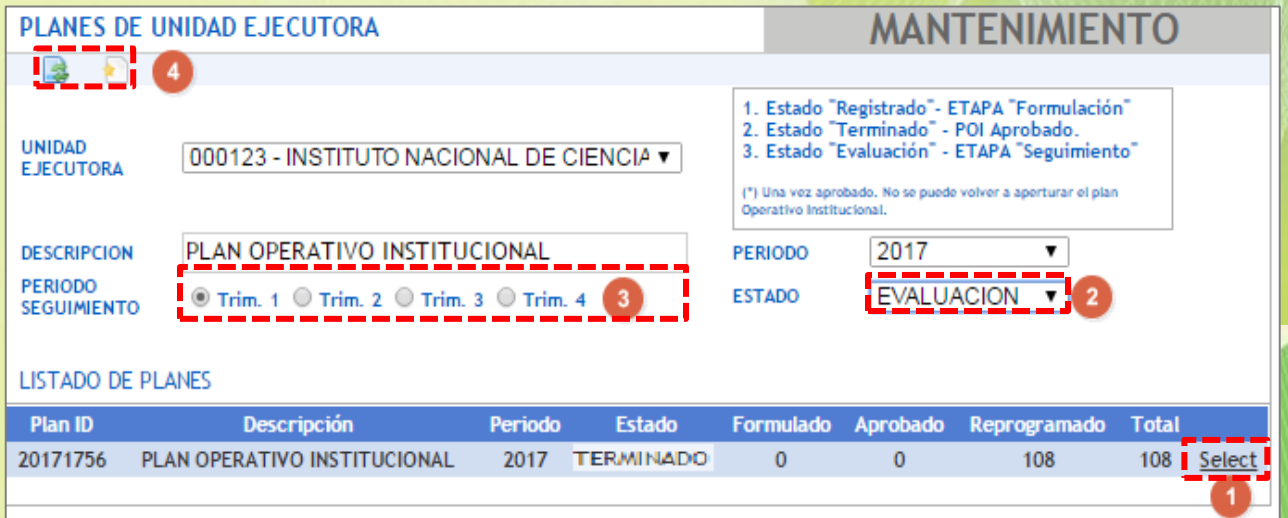

*Nota: Cerrado el Plan (de estado Activo a estado Terminado) el usuario no podrá aperturar el plan nuevamente a su estado inicial (Activo) debe hacerlo solicitando al área de soporte CEPLAN [atencionusuario@ceplan.gob.pe](mailto:atencionusuario@ceplan.gob.pe) la mencionada apertura del plan.*

*Manual de Usuario Seguimiento y Reprogramación APLICATIVO CEPLAN V.O1*  **- 8** -

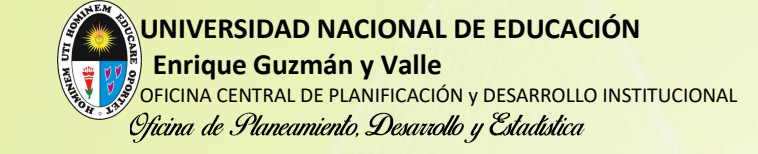

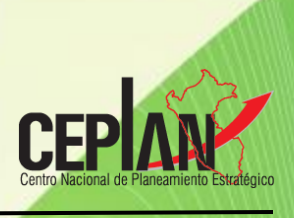

# Luego se deberá ACTUALIZAR **para que el estado cambie y se muestre como EVALUACION.**

**Ilustración 6: Configuración de Estado Seguimiento en la pantalla de planes de Unidad Ejecutora** 

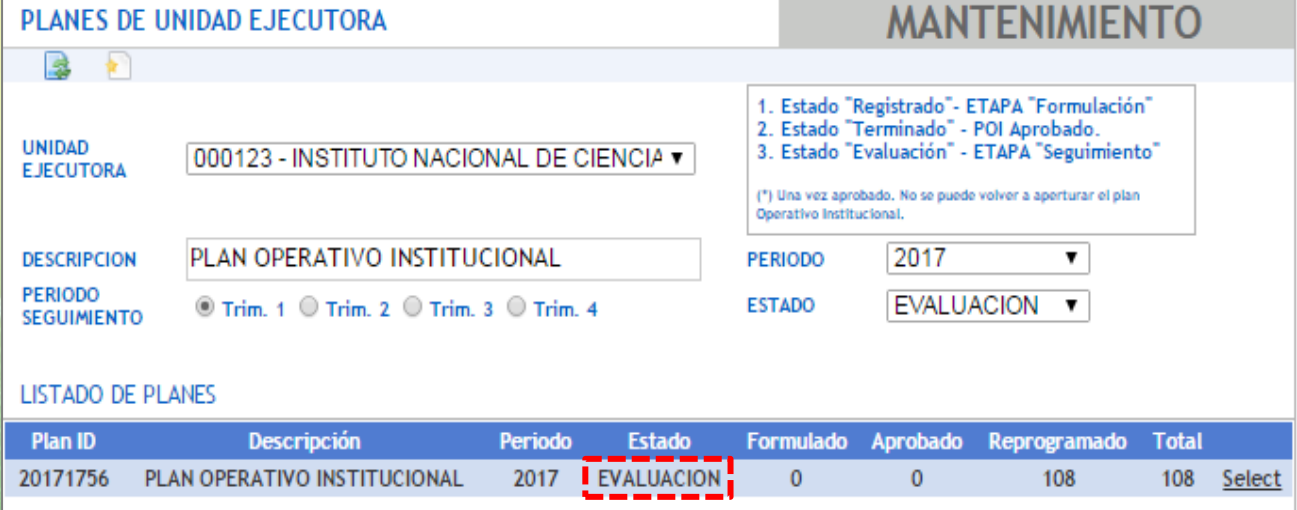

Finalmente, cerrar sesión o para salir de la configuración como usuario Coordinador.

# <span id="page-8-1"></span><span id="page-8-0"></span>**VII. SEGUIMIENTO – PERFIL NORMAL**

## **7.1 DESCRIPCIÓN DE ÍCONOS PRINCIPALES DEL PERFIL NORMAL**

En las ventanas del aplicativo para el perfil Normal existen íconos de uso común, los cuales tienen el mismo significado y/o funcionalidad.

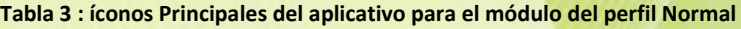

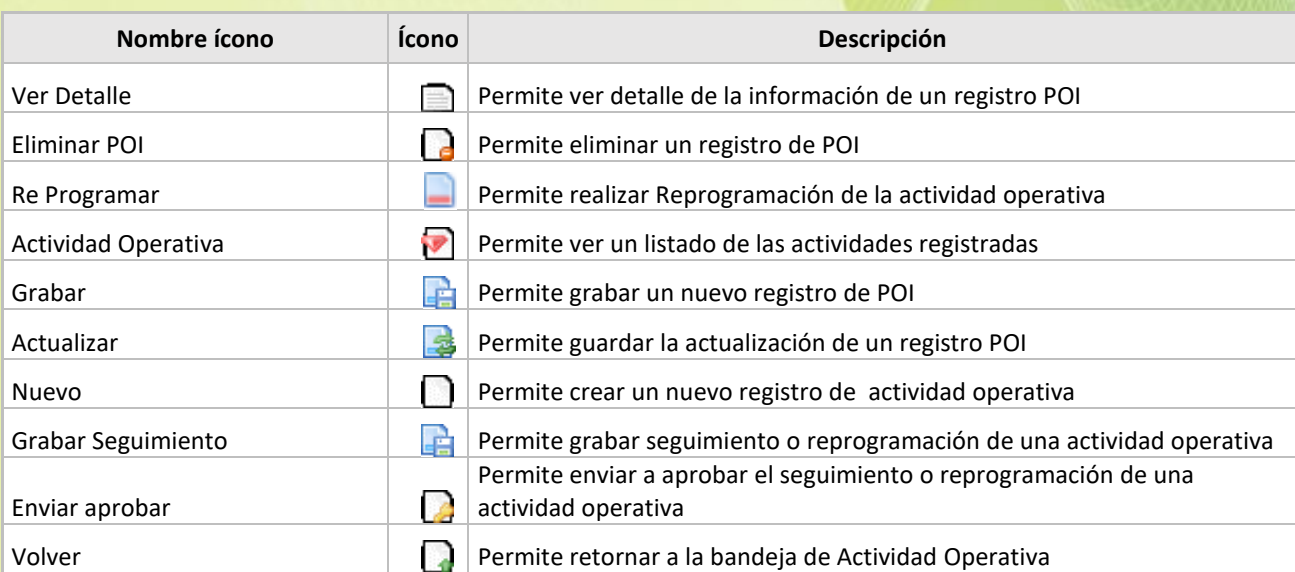

*Manual de Usuario Seguimiento y Reprogramación APLICATIVO CEPLAN V.O1*  **- 9** -

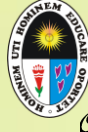

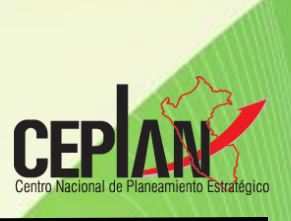

# <span id="page-9-0"></span>**7.2 SEGUIMIENTO DE LA ACTIVIDAD OPERATIVA**

El avance de las metas físicas para el Seguimiento del Plan Operativo, se registra a nivel de actividad operativa, siempre que el plan operativo haya sido cerrado y configurado su habilitación por el usuario Coordinador.

Una vez ingresado al Aplicativo POI CEPLAN v1 desde el usuario con perfil Normal, seguir la ruta "**Seguimiento - Actividad Operativa".** *(ver ilustración 8)*

**Ilustración 7: Plan Operativo Institucional con estado de Seguimiento** 

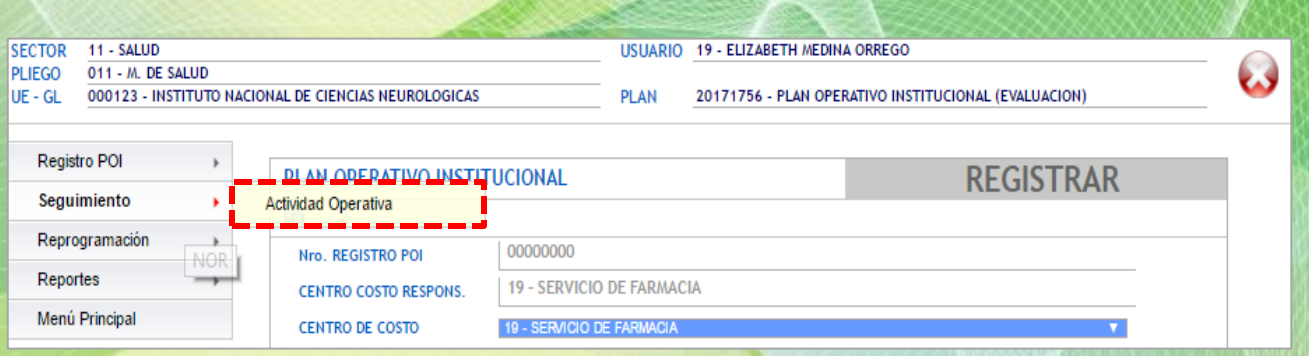

Al ingresar, se mostrará la ventana "Bandeja de Actividad Operativa", conteniendo la lista de actividades operativas por centro de costos. Seleccionamos **Elegir** que se ubica en el lado derecho de cada Actividad Operativa. *(ver ilustración 9)*

**Ilustración 8: Bandeja de actividades operativas desde el módulo de Seguimiento**

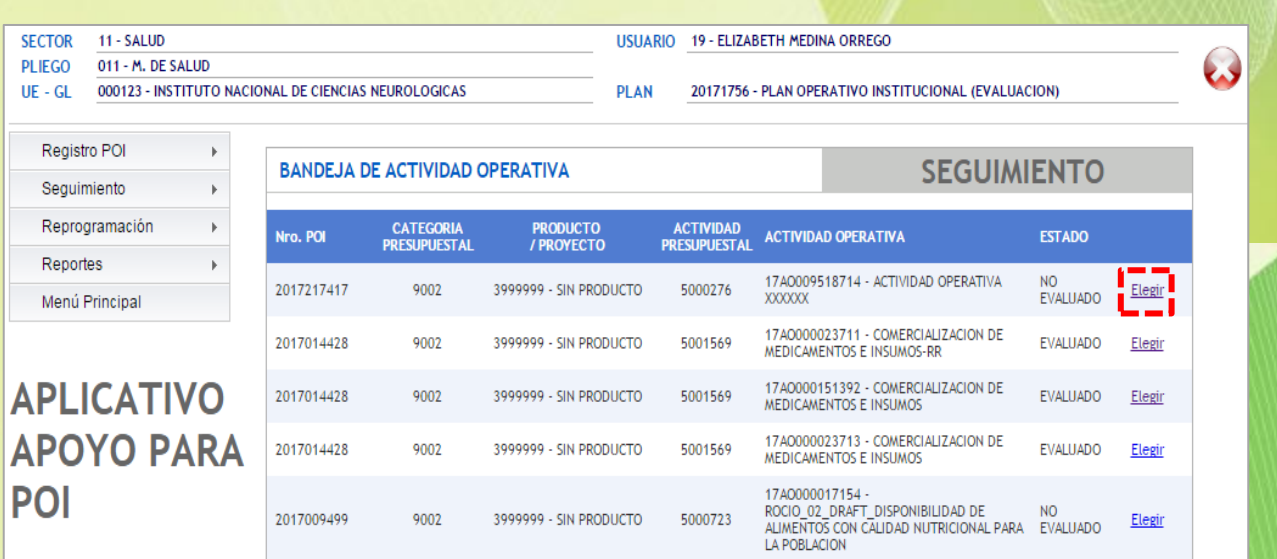

*Manual de Usuario Seguimiento y Reprogramación APLICATIVO CEPLAN V.O1*  **- 10** -

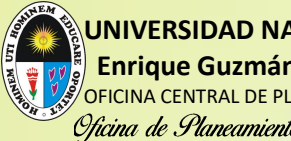

 **UNIVERSIDAD NACIONAL DE EDUCACIÓN Enrique Guzmán y Valle** OFICINA CENTRAL DE PLANIFICACIÓN Y DESARROLLO INSTITUCIONAL Oficina de Planeamiento, Desaviollo y Estadística

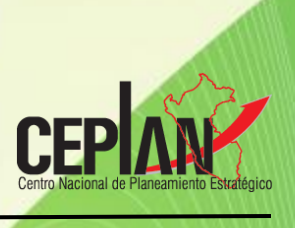

En la ventana ingresada, nos muestra el resumen de la actividad operativa (parte media), el detalle de su programación física y financiero (parte inferior izquierda), y los campos habilitados para el registro de las metas físicas según el trimestre habilitado. *(ver Ilustración 10).*

#### **Ilustración 9: Modulo de Seguimiento del Aplicativo POI CEPLAN v1**

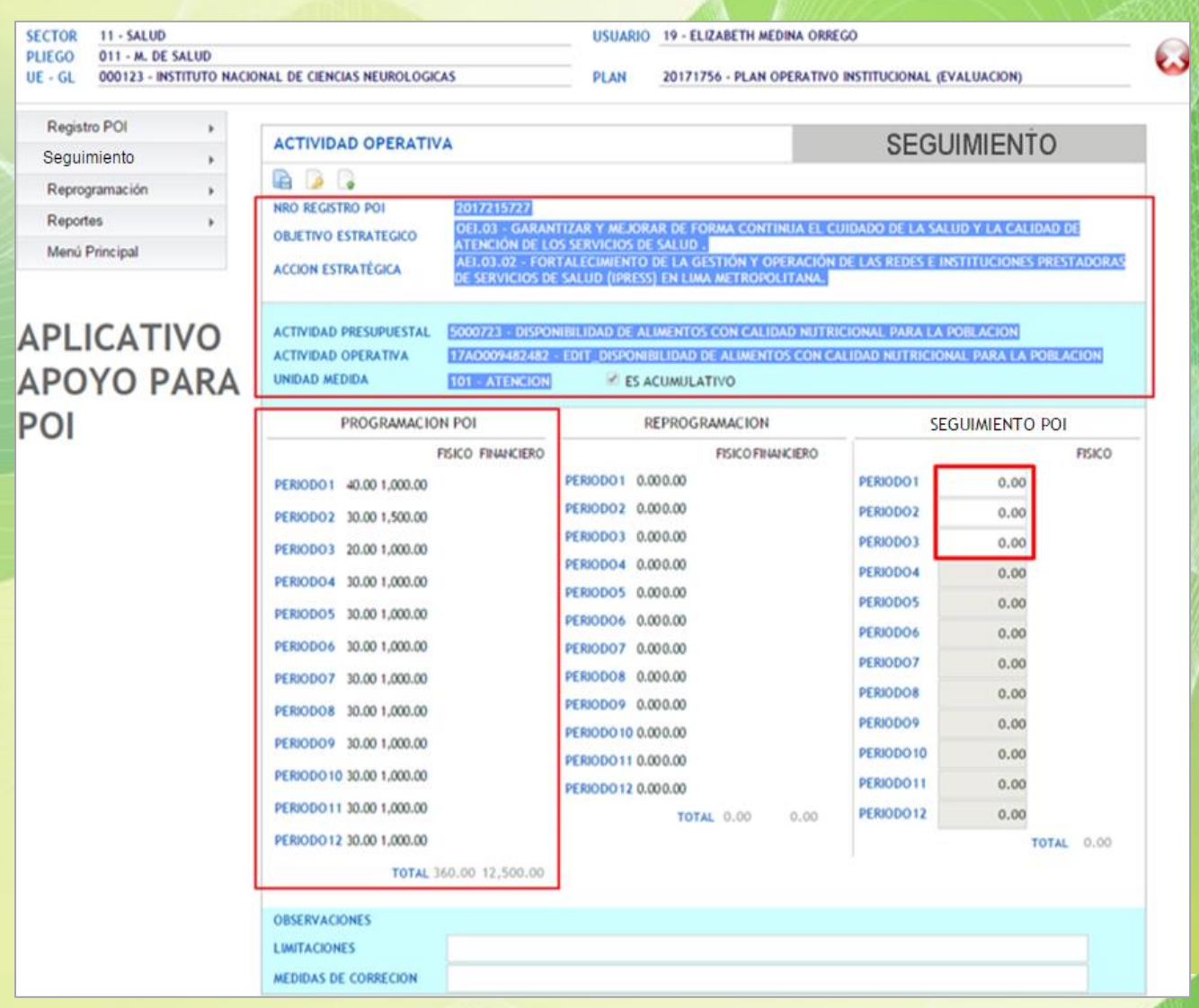

En los campos habilitados columna Seguimiento POI, se registrarán las metas físicas de avance para el seguimiento de la actividad operativa. En la parte inferior, de ser el caso, podrá registrar las limitaciones y medidas de corrección durante el alcance y ejecución de dichas metas físicas. (*ver ilustración 11).*

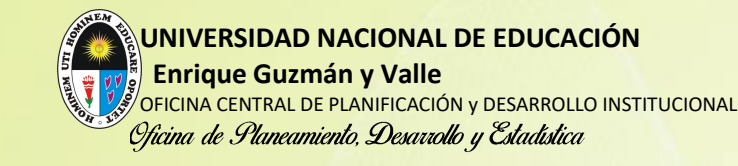

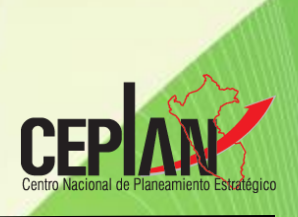

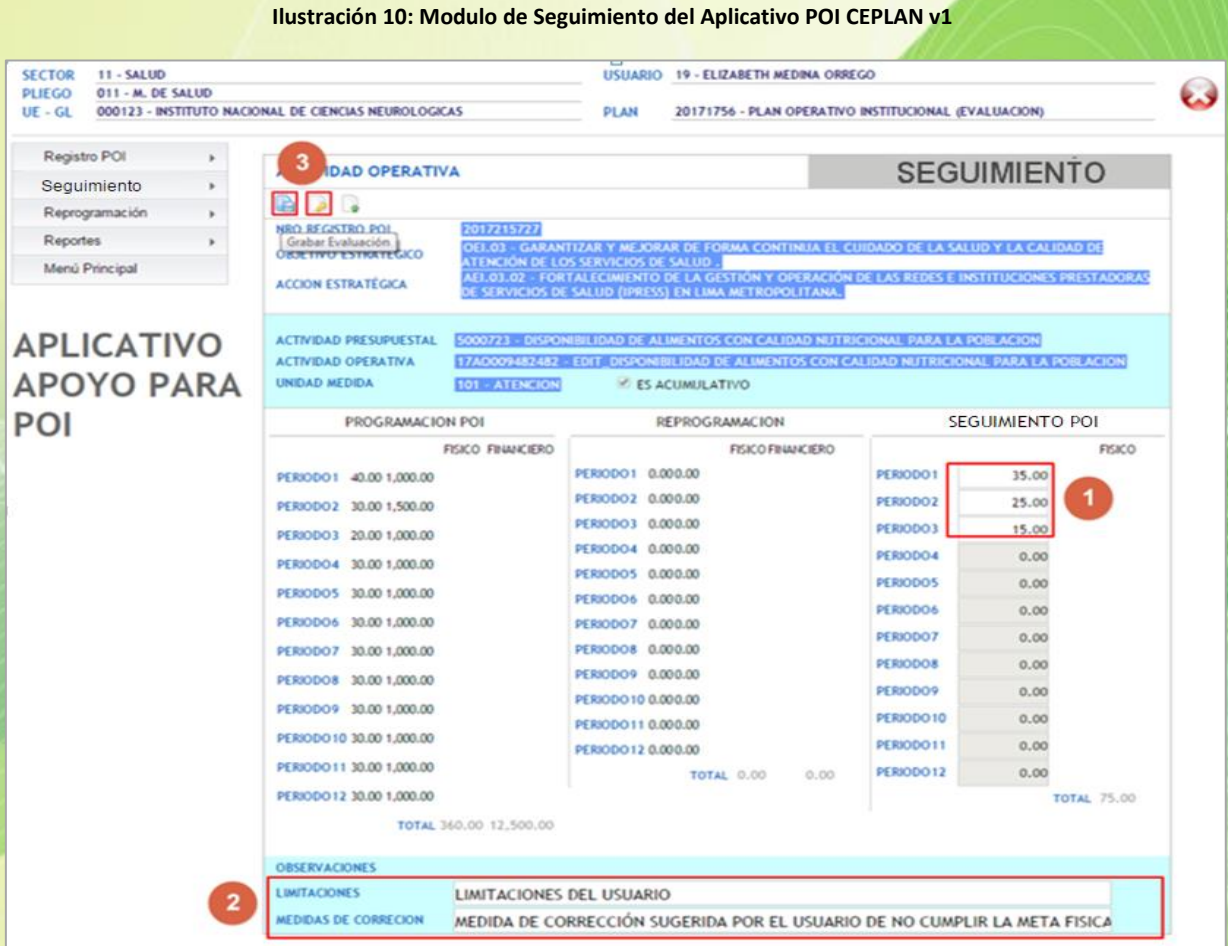

Registrado el avance activar el botón Grabar Seguimiento **eta**, tal como se visualiza en la **ilustración 11**. Este botón sólo se selecciona cuando se considera que el avance pueda tener alguna modificación posterior.

Si el usuario considera que ya no hará modificaciones en el registro de avances de las actividades operativas en lugar de seleccionar el botón **Grabar Seguimiento** deberá seleccionar el botón **Enviar Aprobar** .

Al **Grabar** o **Enviado Aprobar**, por defecto mostrará la siguiente advertencia:

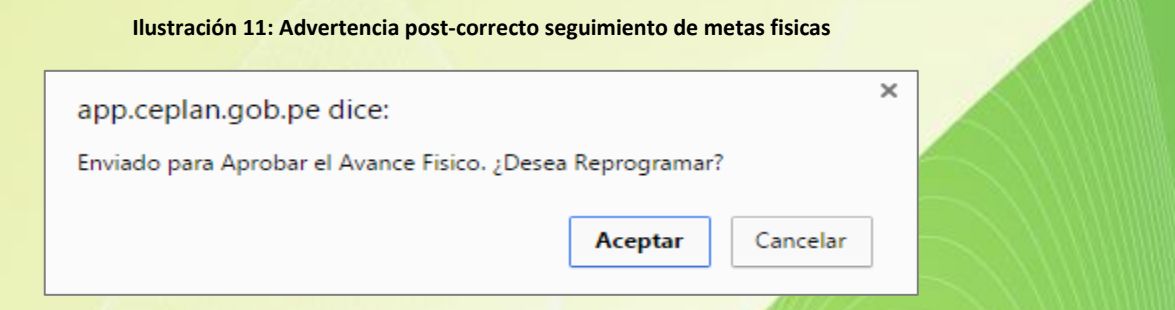

*Manual de Usuario Seguimiento y Reprogramación APLICATIVO CEPLAN V.O1* **- 12** - 

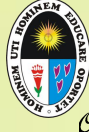

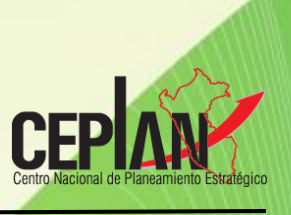

Si se da clic en "Aceptar" el aplicativo nos ubica en la bandeja de Reprogramación de la opción Reprogramación para realizar las modificaciones que se requieran, caso contrario seleccionamos "Cancelar" para mantenernos en la misma Bandeja de Actividad Operativa de la opción Seguimiento.

# <span id="page-12-0"></span>**VIII. REPROGRAMACION DE LA ACTIVIDAD OPERATIVA**

Esta opción permite al usuario **Normal** reprogramar la cantidad meta física o el monto financiero de aquellas actividades operativas inicialmente programadas. Asimismo, puede registrar nuevas actividades operativas y para esto cuenta con dos opciones:

- Bandeja de Entrada (Actualizar o modificar información)
- Registro POI (Nuevo)

La reprogramación del POI se realiza por cada actividad operativa, fuente de financiamiento y genérica de gastos que comprenda. Solo es registrado por el usuario **Norma**l y siempre que el coordinador haya aperturado el estado Evaluación para permitir registrar la reprogramación.

Una vez ingresado al Aplicativo POI CEPLAN v1 desde el usuario con perfil Normal, ir a menú "**Reprogramación** - **Bandeja de Entrada".** (*ver ilustración 12).*

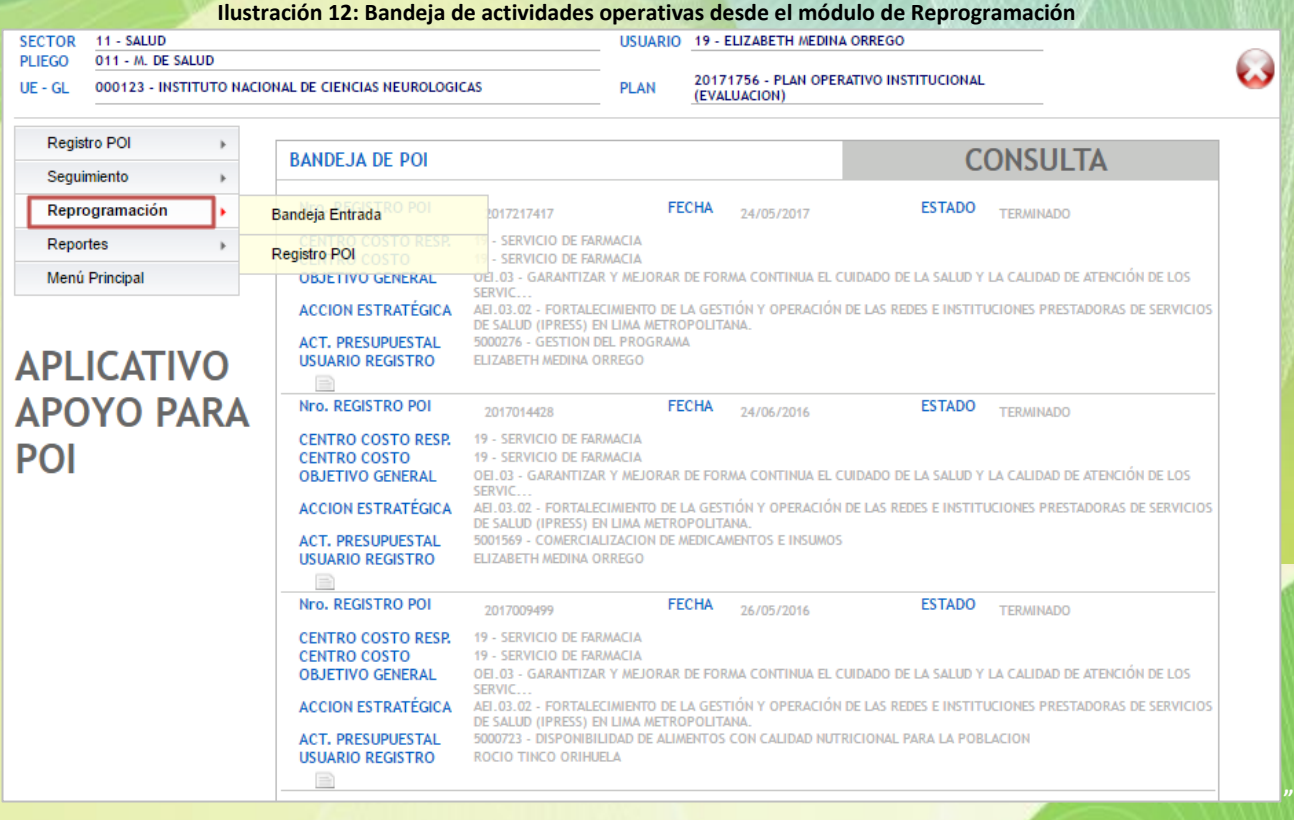

<span id="page-12-1"></span>*Manual de Usuario Seguimiento y Reprogramación APLICATIVO CEPLAN V.O1*  **- 13** -

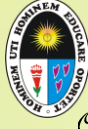

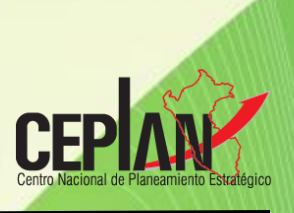

## **8.1 BANDEJA DE ENTRADA**

Es una opción de consulta y actualización de datos que permite visualizar los registros POI que han sido programados inicialmente o posteriormente registrados (nuevos). Cada registro POI cuenta con tres opciones según corresponda, que permitirán:

- a. *Visualizar el detalle* de la información del registro POI ya programado. Para verificar lo anteriormente mencionado se deberá dar clic en el botón *(ver Ilustración 13)*.
- **b. Reprogramar el registro POI** registrado; se deberá dar clic en el botón  $\blacksquare$  (ver Ilustración *13)*.
- c. *Eliminar el registro POI nuevo* registrado; esta opción se mostrará solo si se ha realizado un registro POI nuevo en la Reprogramación, para acceder deberá dar clic en el botón *(ver Ilustración 13)*. Este mismo botón se ocultará cuando el registro se haya enviado para su aprobación a cargo del usuario Supervisor.

**O Ilustración 13: Bandeja de actividades operativas desde el módulo de Reprogramación**

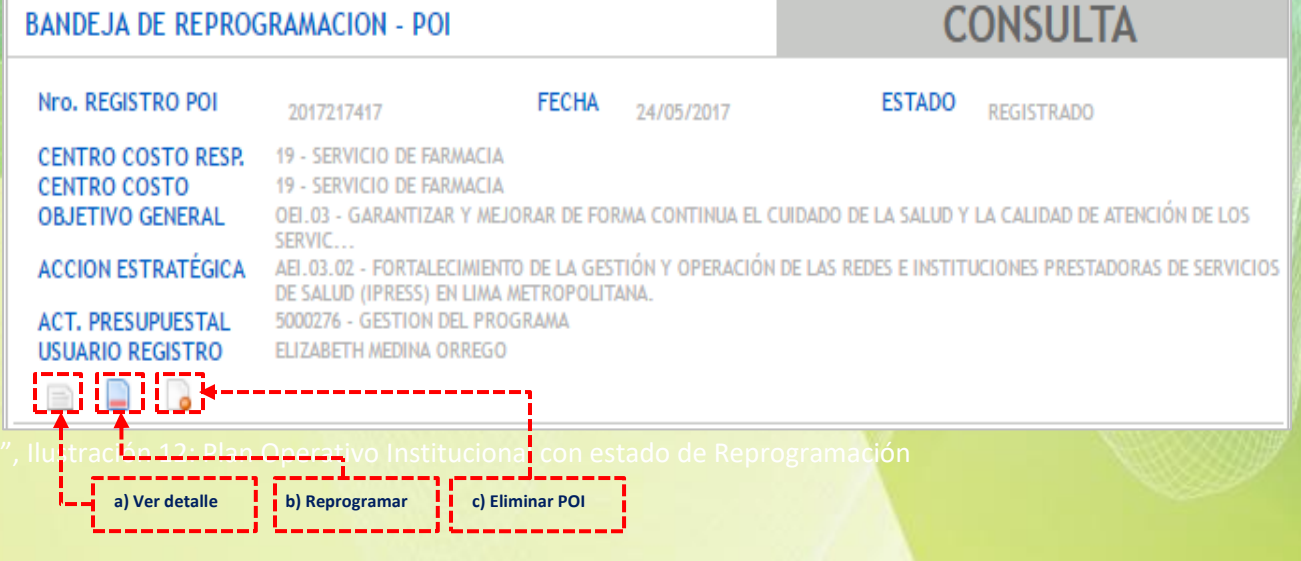

## <span id="page-13-0"></span>**VER DETALLE**

Ingresando al botón Ver Detalle **de la sobre lo registrado**, permitirá solo consultar la programación de la actividad operativa en general y el detalle mediante el botón **Actividad Operativa** , sin permitirse realizar modificaciones a la información*. (ver ilustración 14).*

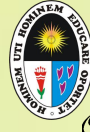

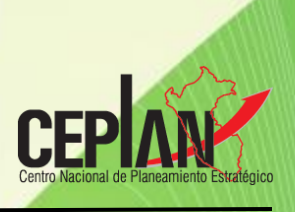

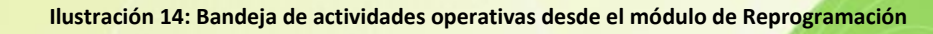

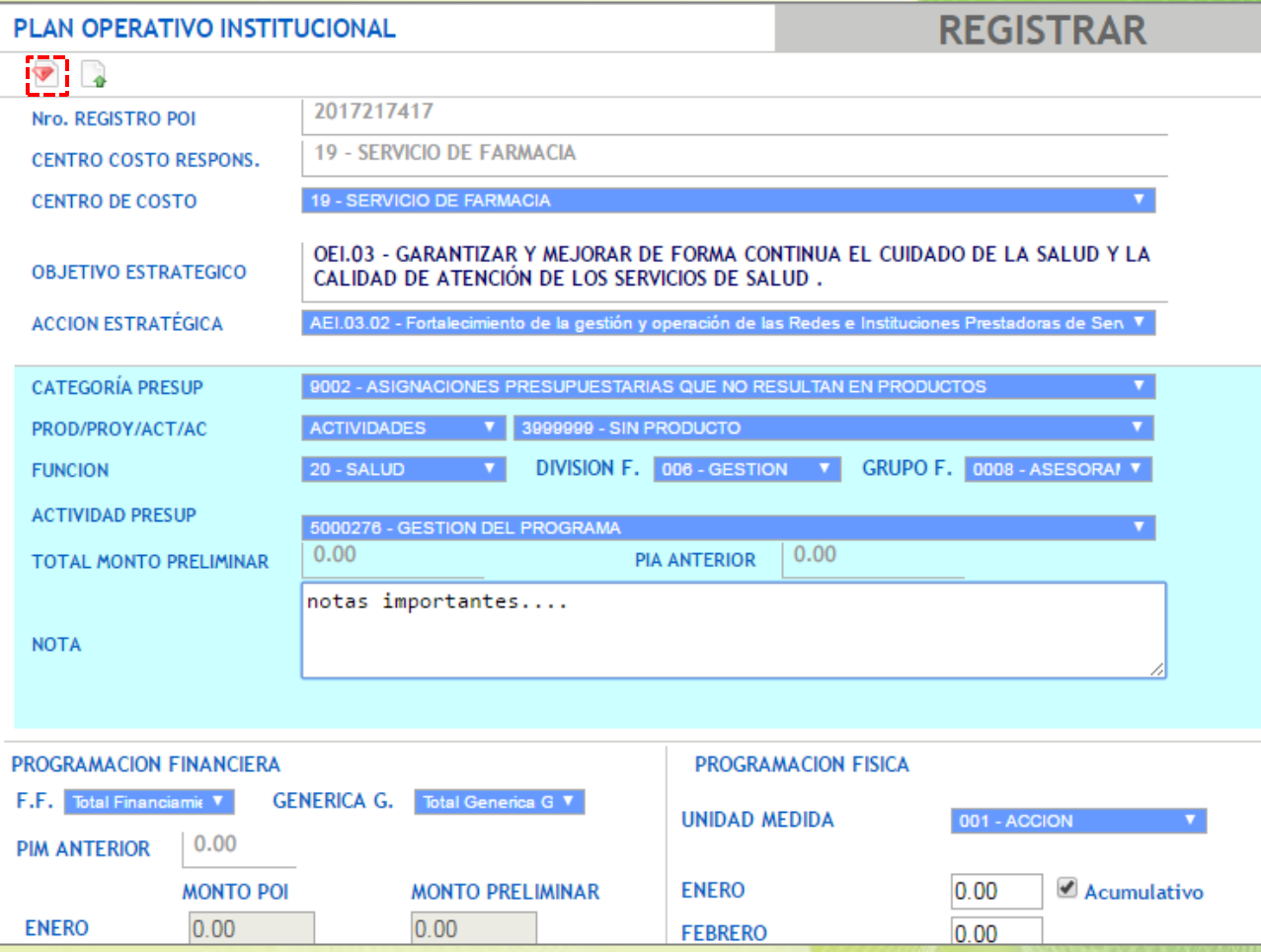

#### <span id="page-14-0"></span>**REPROGRAMAR**

Ingresando al botón **Re Programar** POI<sup>1</sup> se listan todas las actividades operativas que ha programado el Centro de Costo. La lista o cantidad registrada para las actividades operativas se muestra según fuentes de financiamiento y genéricas de gasto que tenga la actividad operativa programada**.** Se puede realizar la búsqueda digitando el Código o la Descripción en

los campos definidos, luego activando el botón **Buscar de la contacta de la información** requerida**. (ver** *ilustración 15).*

Para realizar la reprogramación hacer clic en el botón Ver Detalle<sup>1</sup> como se muestra en la *ilustración 15*.

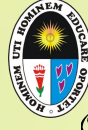

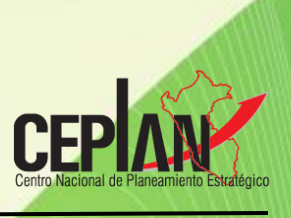

#### **Ilustración 15: Bandeja de actividades operativas por fuente de financiamiento y genérica de gasto para la Reprogramación Físico-Financiero**

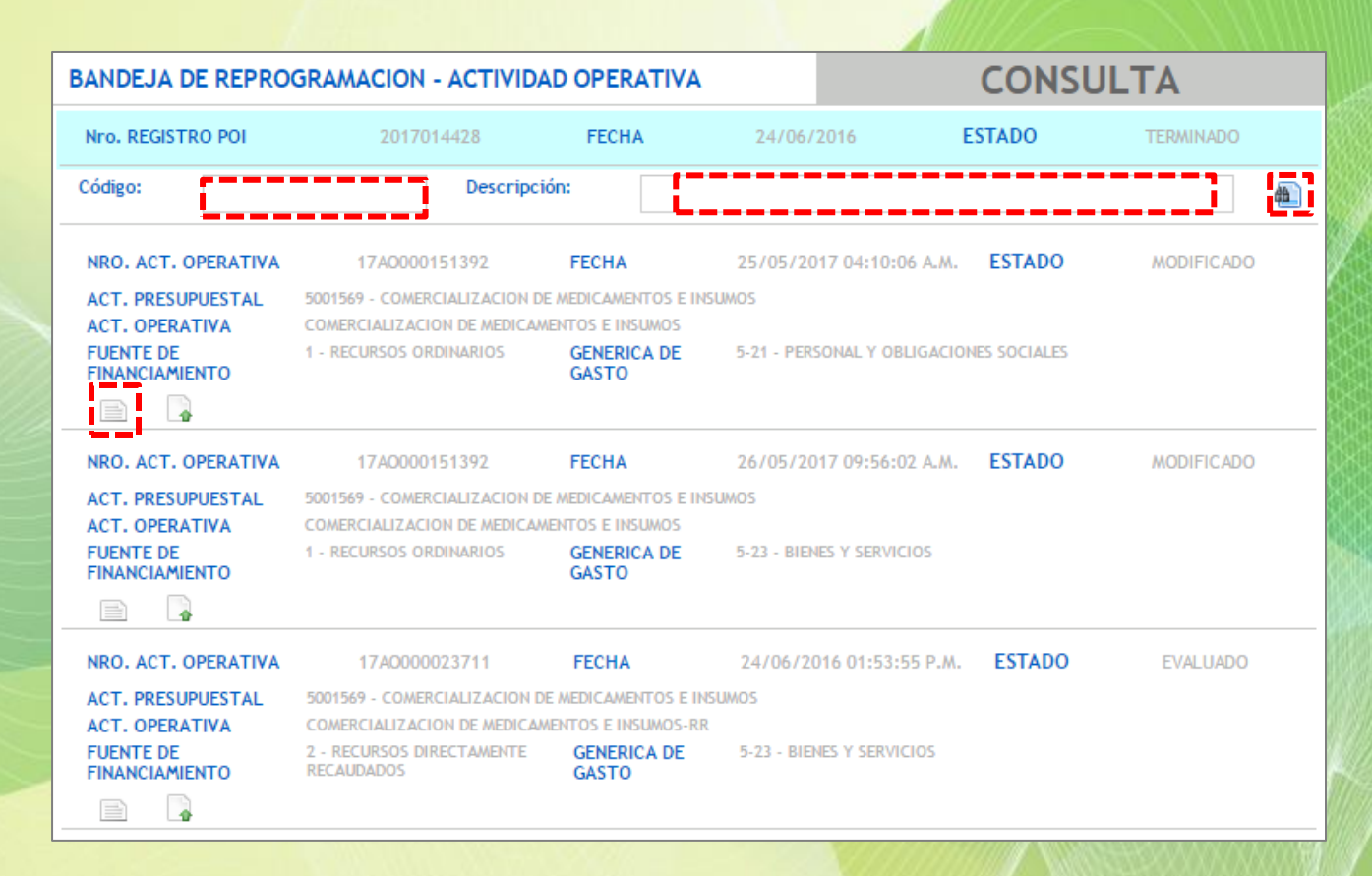

Ingresando al botón **Ver Detalle , s**e muestran: la programación inicial físico y financiero como consulta, la Reprogramación físico y financiera habilitados para su registro y el avance de metas físicas registrados para Seguimiento de la actividad operativa a modo consulta. Asimismo, se muestra habilitado el campo motivo de la Reprogramación. *(ver ilustración 16).*

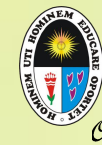

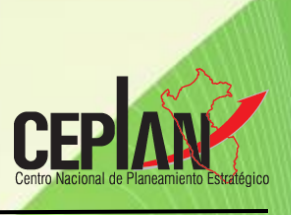

**Ilustración 16: Detalle de actividades operativas por fuente de financiamiento y genérica de gasto para la Reprogramación Físico-Financiero**

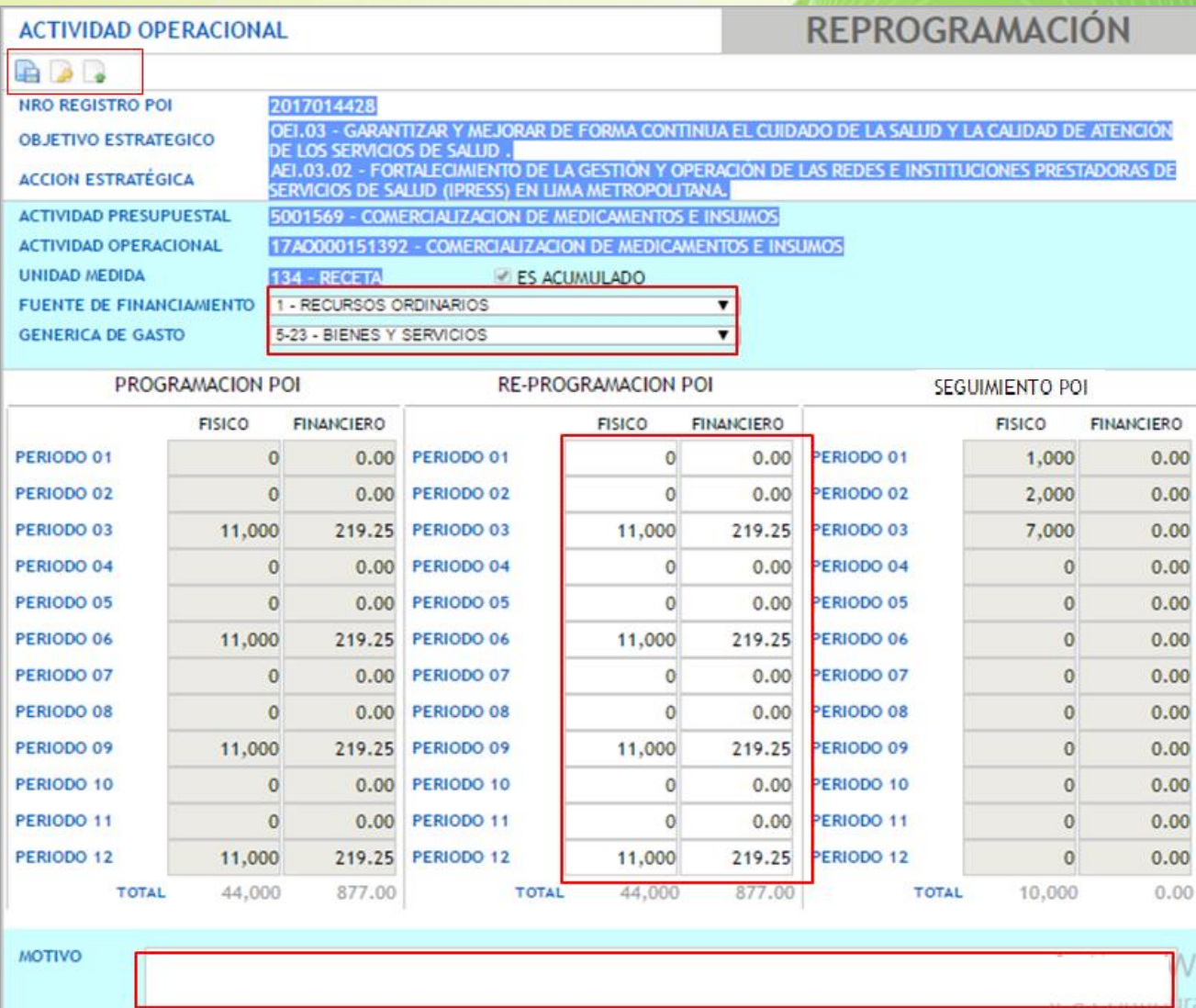

El usuario 'Normal' deberá realizar la Reprogramación registrando modificaciones en las columnas Físico/ Financiero sean, las cantidades o los montos en soles según desee Reprogramar la actividad operativa. Puede registrar también el motivo de la Reprogramación. *(ver ilustración 17)*.

![](_page_16_Picture_6.jpeg)

*Nota: La modificación de las cantidades físicas por actividad operativa se visualizaran para una u otra fuente de financiamiento y genérica de gastos que existan. Asimismo, las modificaciones de monto financiero por fuente y genérica de gastos son independientes y diferentes cuando se visualicen.*

![](_page_17_Picture_0.jpeg)

![](_page_17_Picture_2.jpeg)

**Ilustración 17: Detalle de la Reprogramación Físico Financiero por fuente de financiamiento y genérica de gasto de una actividad operativa.**

![](_page_17_Picture_66.jpeg)

Finalmente, daremos clic en el botón **Grabar** que se encuentra en la parte superior izquierda **(***ver Ilustración 16)***-** mostrándose el siguiente mensaje:

![](_page_17_Picture_6.jpeg)

![](_page_18_Picture_0.jpeg)

![](_page_18_Picture_2.jpeg)

Asimismo, el usuario "Normal" puede modificar la fuente de financiamiento y/o la genérica de gastos en la Reprogramación POI, para ello deberá seleccionar el filtro de la fuente de financiamiento y/o genérica de gasto a modificar y seguidamente dar clic en el botón Fi **Grabar**. **(ver ilustración 18 y 19).**

**Ilustración 18: Fuente de financiamiento y genérica de gasto de una actividad operativa habilitados para su modificación.**

![](_page_18_Picture_81.jpeg)

Usuario habilita y selecciona la fuente de financiamiento y/o la genérica de gasto a modificar que corresponda.

**Ilustración 19: Fuente de financiamiento y genérica de gasto de una actividad operativa seleccionable para su modificación.**

![](_page_18_Picture_82.jpeg)

**- 19** -

*Manual de Usuario Seguimiento y Reprogramación APLICATIVO CEPLAN V.O1* 

![](_page_19_Picture_0.jpeg)

![](_page_19_Picture_2.jpeg)

Aceptar

Aceptar

 $\mathbf{x}$ 

Luego dará clic en el botón **Grabar** (1) que se encuentra en la parte superior izquierda **(***ver Ilustración 19)* **el mismo que** mostrará los siguientes mensajes:

Mensaje de Validación al grabar

Si la fuente de financiamiento y/o genérica de gasto que se ha seleccionado para grabarse ya se encuentra registrado en la misma actividad operativa, se mostrará el siguiente mensaje:

app.ceplan.gob.pe dice:

NO es posible Cambiar de Fuente de Financiamiento y Generica de Gasto. Ya existe una Programación con esta definición en esta Actividad Operativa. Modifique la Programación de la Actividad Operativa antes de intentarlo nuevamente.

#### $\checkmark$  Mensaje satisfactorio al grabar

De no repetirse la fuente de financiamiento y/o genérica de gasto, entonces se graba mostrando el siguiente mensaje:

![](_page_19_Picture_170.jpeg)

Si el usuario considera que ya no hará más modificaciones físico/financiero a la actividad operativa por las fuentes de financiamiento y genéricas de gasto que esta tenga, entonces debe dar clic en el botón **Enviar Aprobar (2) (ver ilustración 19)**,mostrándonos el siguiente mensaje:

![](_page_19_Picture_171.jpeg)

Al **Aceptar** se envía a la bandeja del usuario Supervisor para su **Aprobación**.

Al **Enviar Aprobar** verificamos en la lista de actividades de la bandeja de reprogramación que se haya cambiado el estado de la actividad operativa de *MODIFICADO* a *ENVIADO APROBAR***.** *(ver ilustración 20).*

![](_page_20_Picture_0.jpeg)

![](_page_20_Picture_2.jpeg)

**Ilustración 20: Detalle de la Reprogramación Físico Financiero por fuente de financiamiento y genérica de gasto de una actividad operativa.**

![](_page_20_Picture_123.jpeg)

Si el usuario desea seguir modificando en otra fuente de financiamiento y genérica de gasto de la misma u otra Actividad Operativa, salimos de la ventana **Bandeja de Reprogramación –**

**Actividad Operativa** dando clic en el botón **Volver** (3) ubicado en la parte superior izquierda. *(ver ilustración 18***),** así nos devolverá la bandeja de reprogramación de la Actividad Operativa ubicándonos y resaltándolo en color "celeste" a la última actividad operativa por fuente de financiamiento y genérica de gasto que se haya consultado o

modificado. *(ver ilustración 20).* Luego ingresamos al botón **Ver Detalle** para proseguir con la modificación físico/financiero de la misma u otra actividad operativa. *(ver ilustración 21).*

**Ilustración 21: Bandeja de actividades operativas por fuentes de financiamiento y genéricas de gasto para la Reprogramación Físico-Financiero**

![](_page_20_Picture_124.jpeg)

*Manual de Usuario Seguimiento y Reprogramación APLICATIVO CEPLAN V.O1*  **- 21** -

![](_page_21_Picture_0.jpeg)

![](_page_21_Picture_2.jpeg)

### <span id="page-21-0"></span>**ELIMINAR POI**

Mediante la activando del botón **Eliminar POI Compressional**; aplicado solo para actividades nuevas registradas en la fase de Reprogramación, permitirá al usuario eliminar el registro POI **(ver** *ilustración 22)*

#### **dc Ilustración 22: Bandeja de Reprogramación POI**

![](_page_21_Picture_118.jpeg)

Activando dicho botón mostrará el siguiente mensaje:

![](_page_21_Picture_119.jpeg)

Al **Aceptar** se elimina totalmente la actividad operativa registrada.

# <span id="page-21-1"></span>**8.2 REGISTRO POI**

Esta opción permite al usuario 'Normal' pueda registrar **solo nuevos registros POI con actividades operativas en la Reprogramación**. El proceso de registro mencionado es similar a lo registrado como **Registro POI inicial.** Donde el Registro POI cuenta con una serie de opciones que deben de seleccionarse secuencialmente. Las opciones con los que cuenta el registro son los siguientes *(ver Ilustración 23)*:

![](_page_22_Picture_0.jpeg)

![](_page_22_Picture_1.jpeg)

#### **Ilustración 23: Módulo de Registro POI Nuevo de Reprogramación**

![](_page_22_Picture_147.jpeg)

- a. El primer detalle visualizado es *Nro. Registro POI* que precisamente es el número de identificación que tendrá el registro una vez culminado y grabado.
- b. En la parte superior se visualizará (por defecto) el *Centro de Costo Responsable*, al cual pertenece el usuario 'Normal', en forma automática.
- c. Para seleccionar el *Centro de Costo* (Sub gerencia o dependencia) se deberá dar clic en el botón de despliegue. En muchos de los casos el centro de costo estará determinado por defecto y no será necesario seleccionarlo.
- d. Al seleccionar la *Acción Estratégica Institucional* de la lista desplegable, automáticamente, el sistema mostrará en la parte superior el *Objetivo Estratégico Institucional* al cual está relacionado.
- e. Enseguida se debe seleccionar la *Categoría Presupuestaria* que corresponde, el cual puede ser: i) Programa Presupuestal, ii) Acción Central o iii) Asignación Presupuestaria que no resulta en Producto (APNOP).
- f. En el caso de seleccionar como Categoría Presupuestaria la opción Acción Central o APNOP, luego se seleccionará: i) **Función**, ii) **División Funcional** y iii) **Grupo Funcional (ver ilustración 23)**.
- g. Luego se seleccionará el *Producto, Proyecto o Acción Común* que corresponda.
- h. Finalmente, se seleccionará la *Actividad Presupuestal* propuesta de la lista desplegable.

![](_page_23_Picture_0.jpeg)

![](_page_23_Picture_2.jpeg)

- i. Registrar en el campo **Nota** algún detalle u observación, de ser necesario (opcional).
- j. Visualización de la *Programación Financiera*, en esta sección se muestra el sumatorio total de la demanda financiera de todas las actividades operativas que corresponden a esta actividad presupuestaria. Esta información no se registra (sólo se visualiza), es decir, se va actualizando a medida que se ingresan las actividades operativas.
- k. La *programación física* no se registrará para la programación del POI.

Una vez culminado el registro de datos se deberá efectuar la grabación, presionando el ícono de *Grabar*, éste ícono se encuentra en la parte superior de la pantalla *(ver Ilustración 24)*. Enseguida se genera por defecto en el detalle de *Nro. Registro POI* un valor numérico que es correlativo y que hará las veces de valor de identificación de la actividad presupuestaria ingresada. *(ver Ilustración 24)*.

![](_page_23_Picture_117.jpeg)

Asimismo, luego de *Grabar* la información, se habilitará un icono (*hoja en blanco con diamante rojo*) al lado de la opción Grabar que precisamente es el ícono que nos permitirá registrar las *actividades operativas* . *(ver Ilustración 25)*.

![](_page_23_Picture_9.jpeg)

![](_page_24_Picture_0.jpeg)

![](_page_24_Picture_1.jpeg)

#### **Ilustración 25: Ventana de Registro POI**

![](_page_24_Picture_72.jpeg)

Para registrar las **actividades operativas** presionamos el icono que corresponde, tal como se aprecia en la *Ilustración 25*.

Luego se mostrara la ventana para ingresar la actividad operativa, activando el icono **nuevo . (***ver Ilustración 26)*.

**Ilustración 26: Ventana de Registro POI**

![](_page_24_Picture_73.jpeg)

Al ingresar, mostrará la ventana para ingresar la actividad operativa, **nueva . (***ver Ilustración 27)*.

![](_page_25_Picture_0.jpeg)

## **UNIVERSIDAD NACIONAL DE EDUCACIÓN Enrique Guzmán y Valle** OFICINA CENTRAL DE PLANIFICACIÓN y DESARROLLO INSTITUCIONAL Oficina de Planeamiento, Desaviollo y Estadística

![](_page_25_Picture_2.jpeg)

#### **Ilustración 27: Ventana de Registro de Actividades Operativas**

![](_page_25_Picture_103.jpeg)

Las opciones que muestra la *Ilustración 27* a registrarse son los siguientes:

- **Denominación**: Se refiere a la denominación de la actividad operativa. Por defecto el sistema muestra el nombre de la actividad presupuestaria, esta debe ser actualizada a la denominación correcta.
- **Programación Financiera**: Luego el sistema solicita la Programación financiera donde se registra tanto la *Fuente de Financiamiento* como la *Genérica de Gasto*. Permitiendo ingresar en una actividad operativa más de una fuente de financiamiento y más de una genérica de gasto, según sea el caso.
- **Programación Física**: Se debe registrar la unidad de medida y la cantidad física a ejecutar en el período correspondiente:

Finalmente, daremos clic en el botón *Grabar* que se encuentra en la parte inferior **(***ver Ilustración 28***)** y ya habremos culminado, en esta pantalla, con el ingreso de una actividad operativa por lo que correspondería ingresar más actividades operativas, según sea el caso.

![](_page_26_Picture_0.jpeg)

# **UNIVERSIDAD NACIONAL DE EDUCACIÓN Enrique Guzmán y Valle** OFICINA CENTRAL DE PLANIFICACIÓN Y DESARROLLO INSTITUCIONAL

![](_page_26_Picture_2.jpeg)

#### **Ilustración 28: Ventana de Registro de Actividades Operativas**

![](_page_26_Picture_84.jpeg)

Una vez grabado en la parte inferior aparecerán 02 botones adicionales y el botón Actualizar (antes Grabar) para hacer mantenimiento en adelante. *(ver Ilustración 29)*:

- Actualizar: Permite actualizar información físico o financiero que se modifique y/o adicionar montos para las fuentes de financiamiento y/o genérica de gasto que se haya seleccionado según filtros.
- Eliminar Actividad: Permite borrar la actividad operativa por completo.
- Eliminar Programación: Permite borrar, tan sólo, la programación financiera que se ha ingresado en esta actividad operativa, es decir, se mantiene intacto la denominación de la Actividad Operativa.

![](_page_26_Picture_10.jpeg)

![](_page_27_Picture_0.jpeg)

# **UNIVERSIDAD NACIONAL DE EDUCACIÓN Enrique Guzmán y Valle** OFICINA CENTRAL DE PLANIFICACIÓN Y DESARROLLO INSTITUCIONAL

![](_page_27_Picture_2.jpeg)

# **Ilustración 29: Ventana de Registro de Actividades Operativas con botones para el mantenimiento posterior al**

**grabar.**

![](_page_27_Picture_65.jpeg)

![](_page_27_Picture_6.jpeg)

*Nota: El envió para la Aprobación Enviar Aprobar de una actividad operativa nueva registrada deberá realizarse ingresando al botón* Re programar POI – Ver Detalle por la(s) fuente(s) *de Financiamiento(s) y/o genérica(s) de gastos(s) que contengan.*

# ijjLa Universidad del futuro es hoy!!!

![](_page_28_Picture_1.jpeg)

*Manual de Usuario Seguimiento y Reprogramación APLICATIVO CEPLAN V.O1* **- 29** -  **La UNE EGyV, rumbo al Licenciamiento y la Acreditación**